# **Guidelines for FIFA Master On Line-Application Form**

*Dear Applicant,*

*Welcome to the online application for the FIFA Master in Management, Law and Humanities of Sport. We look forward to receiving your complete application for next year's edition.*

*The online application form has been specially designed to be as user friendly as possible.* 

*Please read this document carefully. If you have any specific questions or problems with your online application that are not covered by this document or at [www.cies.ch](http://www.cies.ch/) please contact us at the following email address:*

*[admissions@fifamaster.org](mailto:admissions@fifamaster.org)*

*Thank you for your interest in the FIFA International Master programme and good luck with your application!*

*Best wishes from the FIFA Master Team*

## **Table of Contents:**

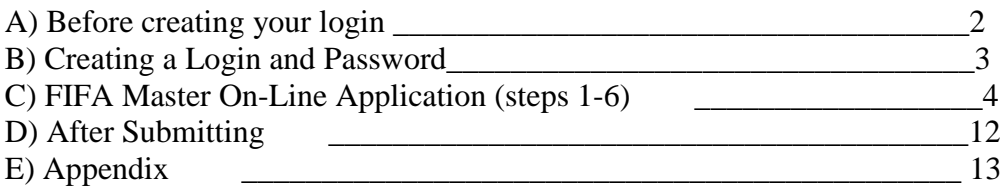

# **A) Before creating your login please read this document carefully**

Before creating your login, please make sure you have read through all the [FAQs](http://www.cies.ch/cies/faqs/fifa-master/who-should-apply/) and check that you fulfil all the [Criteria for Applying](http://www.cies.ch/education/fifa-master/apply-to-the-fifa-master/criteria-for-applying/) .

You should also have read the [Financial Aid information,](http://www.cies.ch/education/fifa-master/apply-to-the-fifa-master/financial-aid/) the [Terms and Conditions](http://www.cies.ch/education/fifa-master/apply-to-the-fifa-master/terms-conditions/) and the [Application Instructions,](http://www.cies.ch/education/fifa-master/apply-to-the-fifa-master/application-instructions/) the [Guidelines for FIFA Master On Line-Application](http://www.cies.ch/fileadmin/documents/Education/FIFA_master/Apply_to_the_FIFA_Master/Guidelines_FIFAMaster_OnLineApplication.pdf) (this document) and [Guidelines to Upload files.](http://www.cies.ch/fileadmin/documents/Education/FIFA_master/Apply_to_the_FIFA_Master/GuidelinestoUploadFiles.pdf) If you still have any questions, please do not hesitate to e-mail [admissions@fifamaster.org.](mailto:admissions@fifamaster.org)

Please keep in mind the application deadline. You will not be able to access your application, whether you have submitted or not, after the deadline. Late applications will NOT be considered for selection. (The application deadline follows CET – Central European Time. You should check this according to your specific time zone).

We recommend that you use Microsoft Internet Explorer 8 or Firefox 3.5 or higher.

You do not have to complete the online application in one sitting or from one computer. You may access your application and change your answers as many times as you like before submitting it from any computer with Internet access.

Notes: when you read the word *LINK* means that in the real email it will have link.

# **B) Creating a Login and Password**

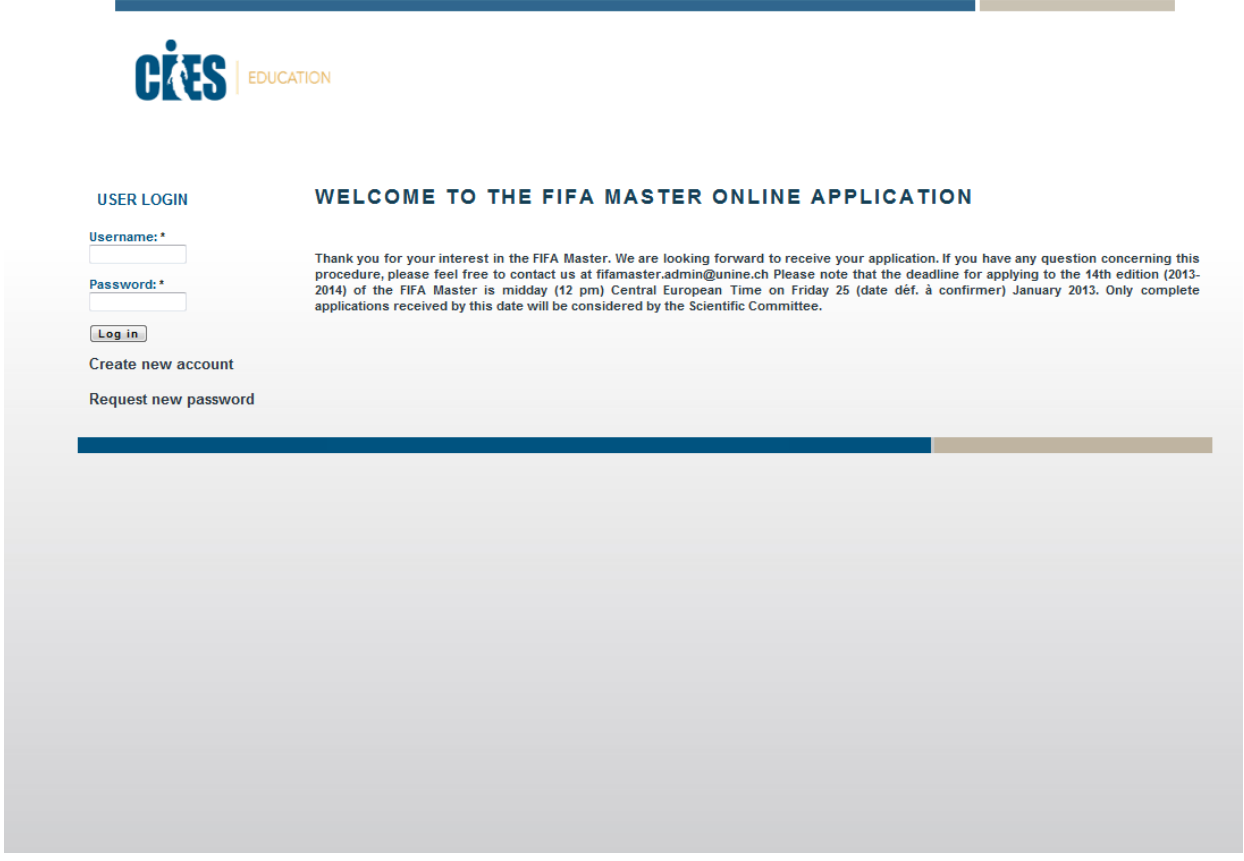

After creating your login you will receive an email with your password:

*Dear User,*

*Thank you for registering in the FIFA Master online application form. You may now log in by going to LINK and using the following username and password:*

*username: User password: Password*

*You may also log in by clicking on this link or copying and pasting it in your browser: LINK This login will expire 24 hours after (Day and Time) so don't forget to change the password after logging. After logging in, you will be redirected to LINK so you can change your password.*

*Thank you for your interest in our course and we look forward to receiving your application.*

*With our best sporting regards,*

*The FIFA Master Team*

Click on the link in the email and then you can login to the Online Application Form where you will then have to enter your initial password.

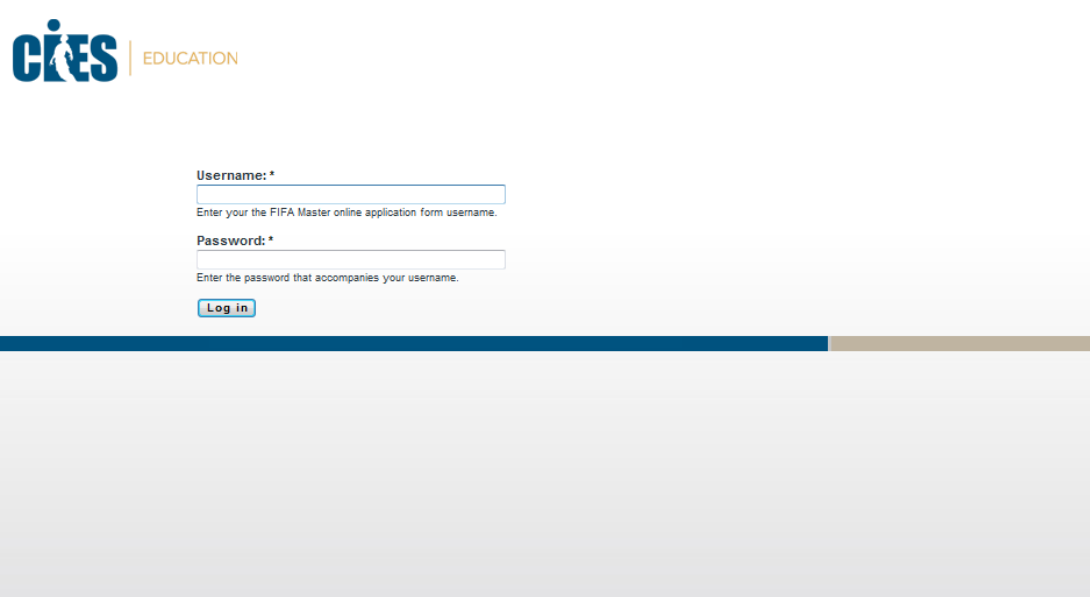

Since your initial password is valid for only 24 hours, click on 'My Account' on the left side and then click on the link to change your password. $\frac{1}{2}$  $\overline{a}$ L.

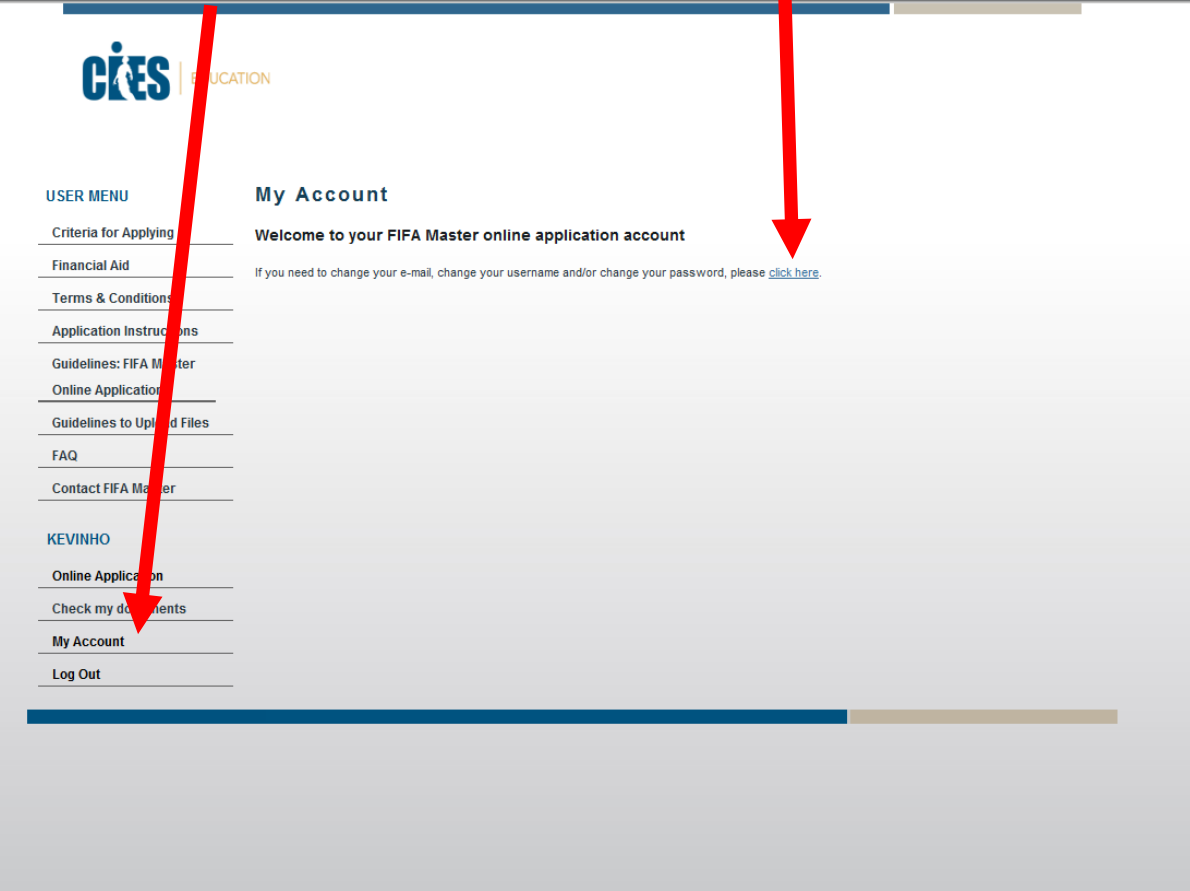

Here, you will have to enter a new password.

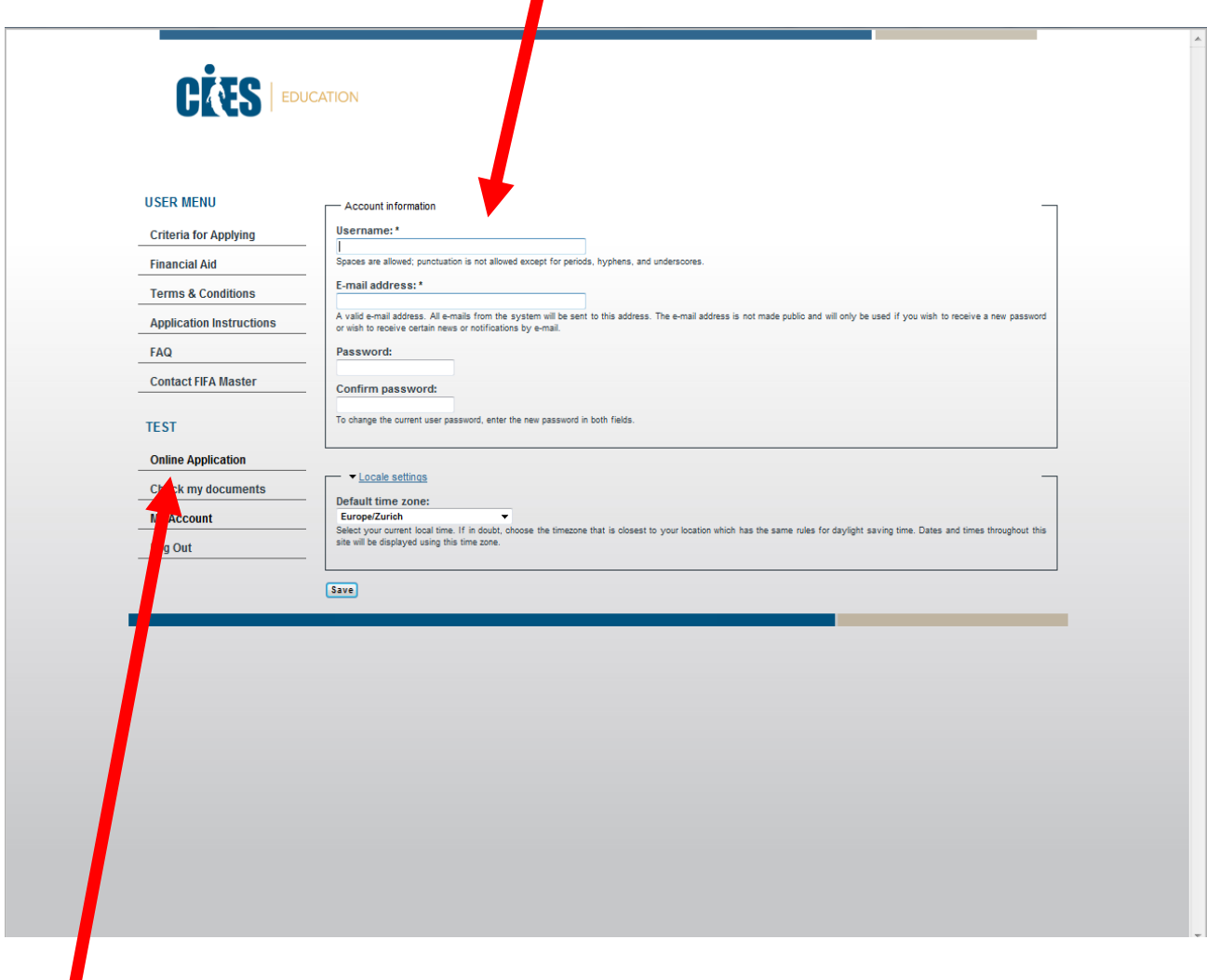

**Now you can begin the application process by clicking on 'Online Application'.**

**If you have problems and contact CIES, always remember to mention your username and user number.**

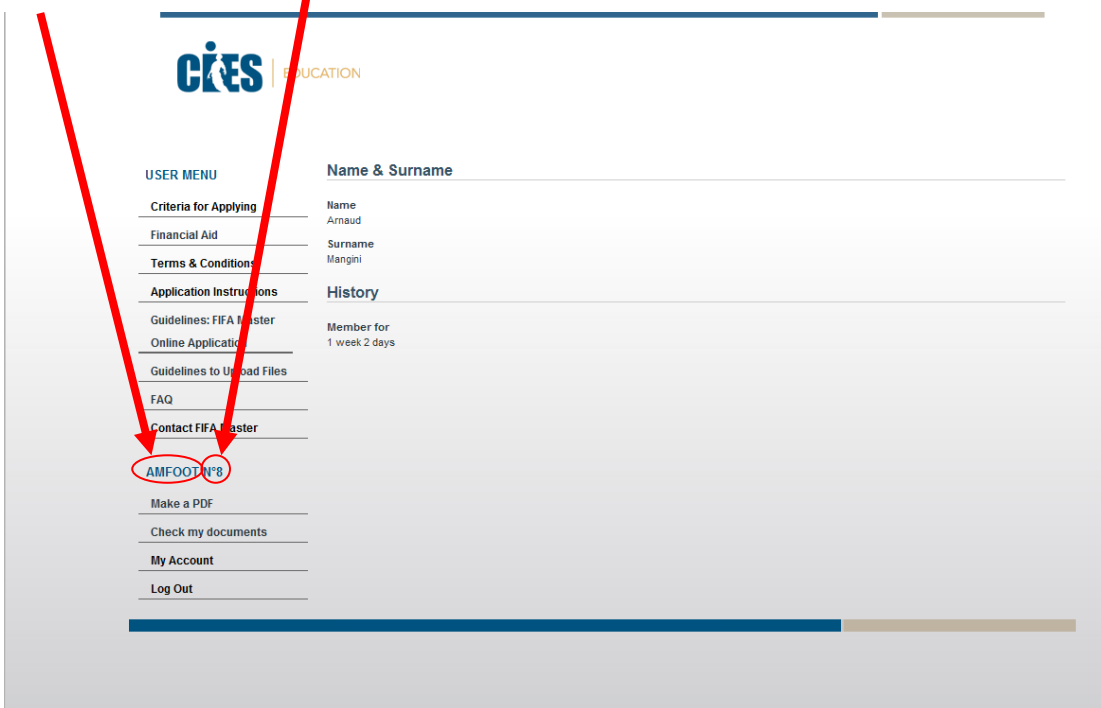

# **C) FIFA Master On-Line Application (steps 1-6)**

## 1) APPLICATION FORM

## PLEASE ANSWER ALL OF THE QUESTIONS CLEARLY AND FULLY - FIELDS WITH \* ARE MANDATORY.

Where a limit is noted, please be sure to adhere to the word limit in your answers.

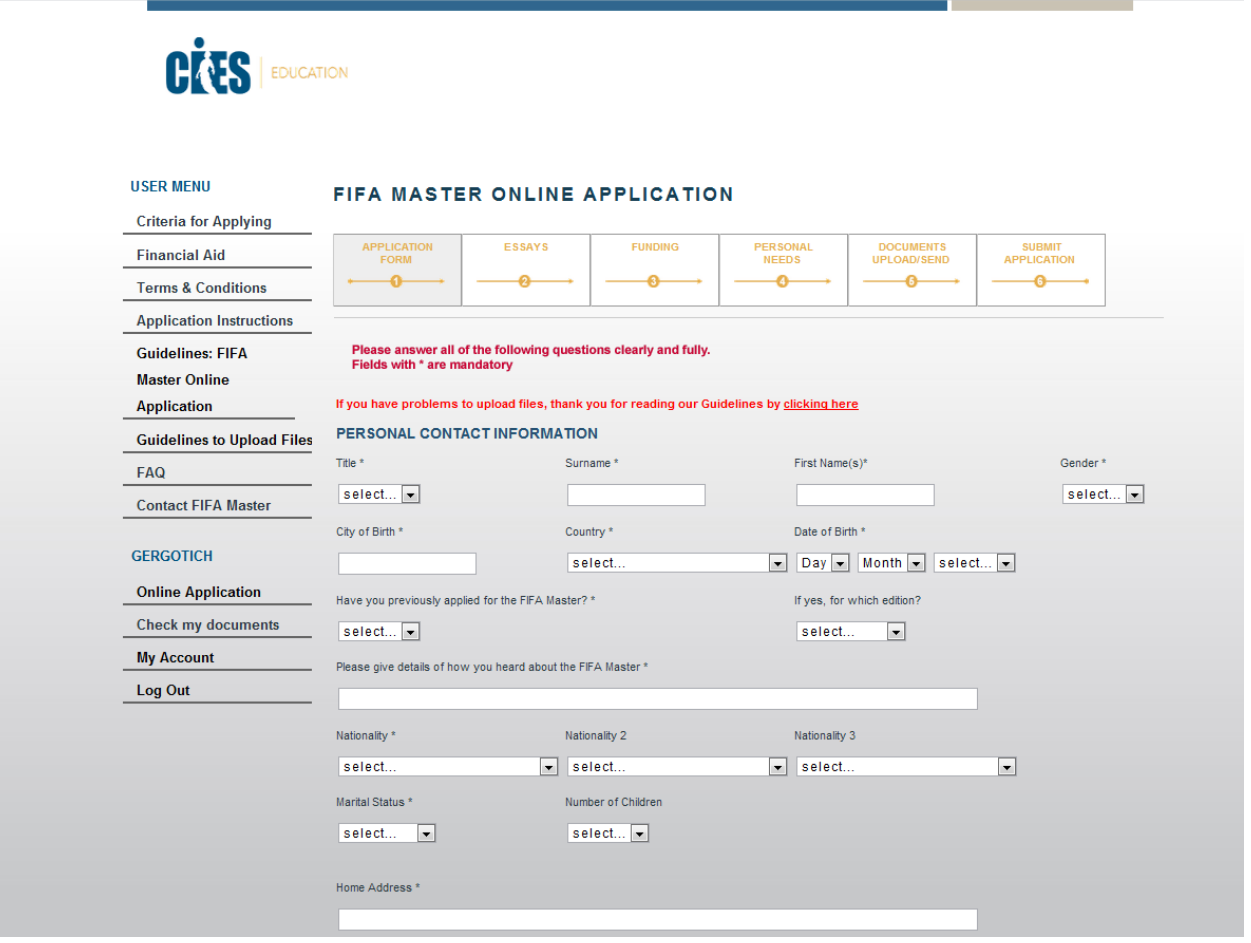

## 2) ESSAYS

For the essay questions, please be sure to abide by the word limit, the point of the exercise is to be succinct!

# PLEASE ANSWER BOTH QUESTIONS CLEARLY AND FULLY - FIELDS WITH \* ARE MANDATORY

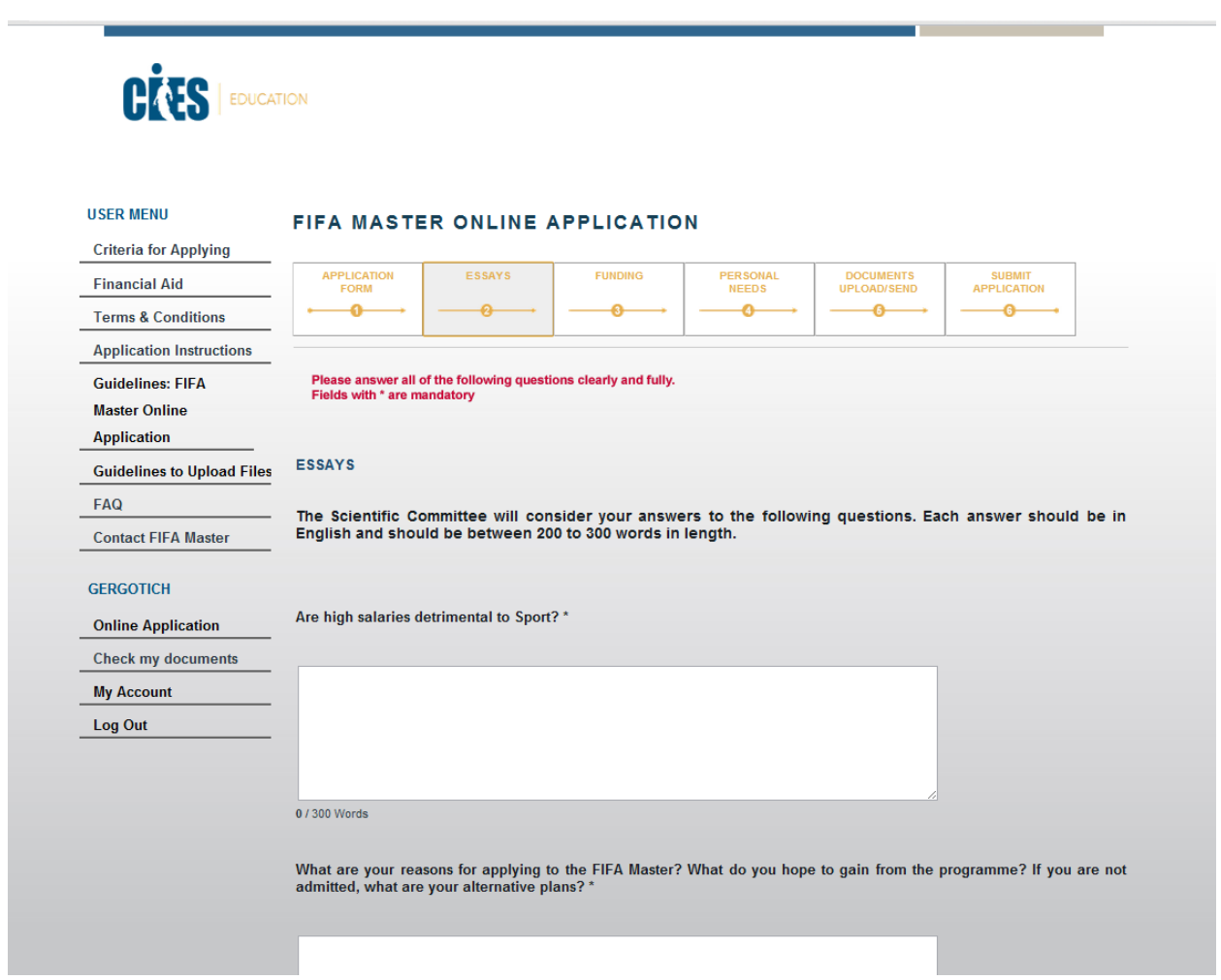

#### 3) FUNDING

You must select **one** of two options:

1-"I confirm that I have sufficient funds"

or

2-"I confirm that I don't have sufficient funds and hereby request consideration for a scholarship."

### PLEASE ANSWER ALL OF THE QUESTIONS CLEARLY AND FULLY - FIELDS WITH \* ARE MANDATORY

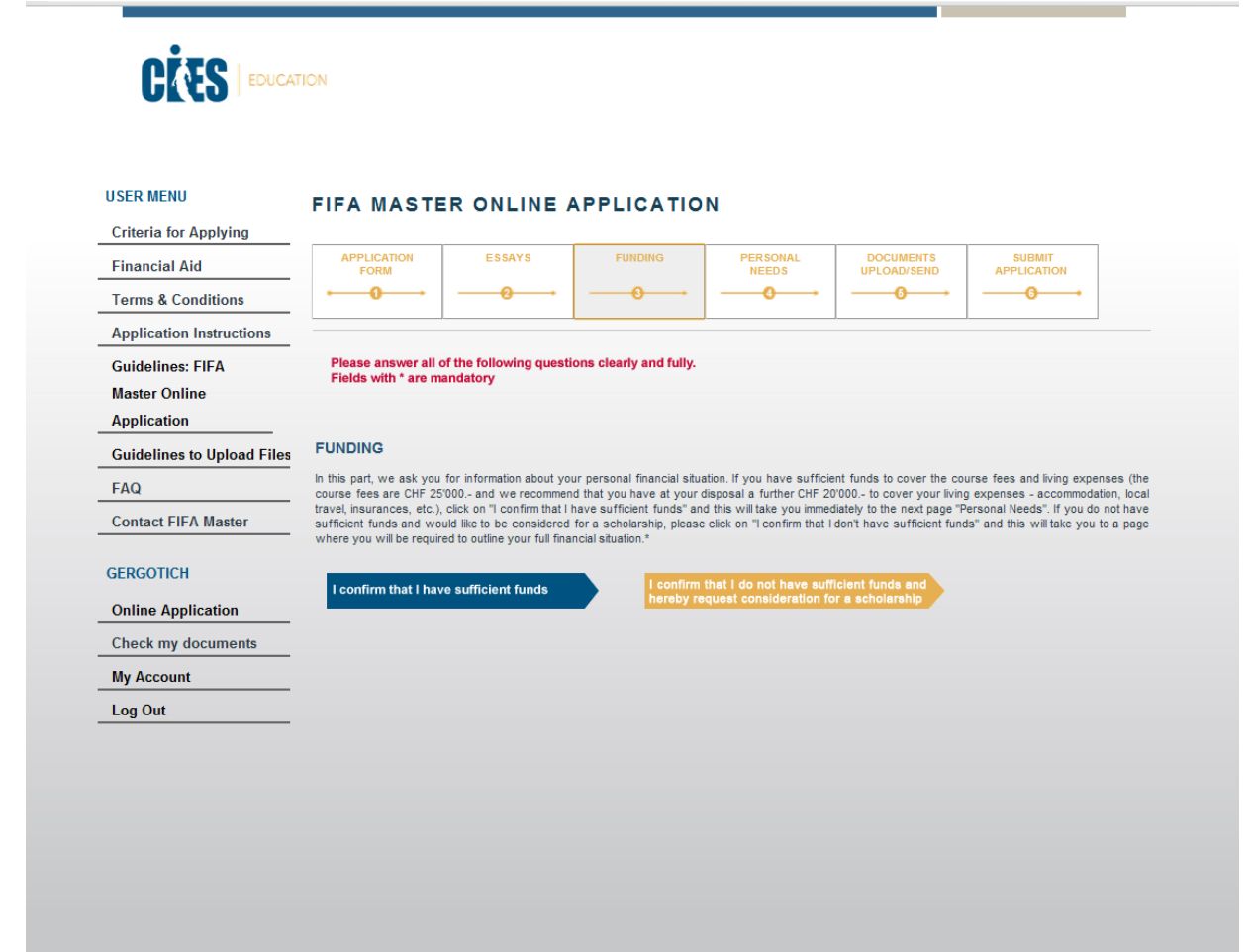

#### 3A) FUNDING

If you have selected "I confirm that I have sufficient funds" you will be redirected to Step 4 of the application.

#### 3B) FUNDING

If you have selected "I confirm that I don't have sufficient funds and hereby request consideration for a scholarship" you will be asked to supply further details so that we can assess your application for support via our scholarship and bursary schemes.

Be sure to complete section 5 – Personal Statement and indicate the amount of financial aid you are seeking.

## PLEASE ANSWER ALL OF THE QUESTIONS CLEARLY AND FULLY - FIELDS WITH\* ARE MANDATORY

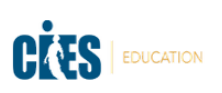

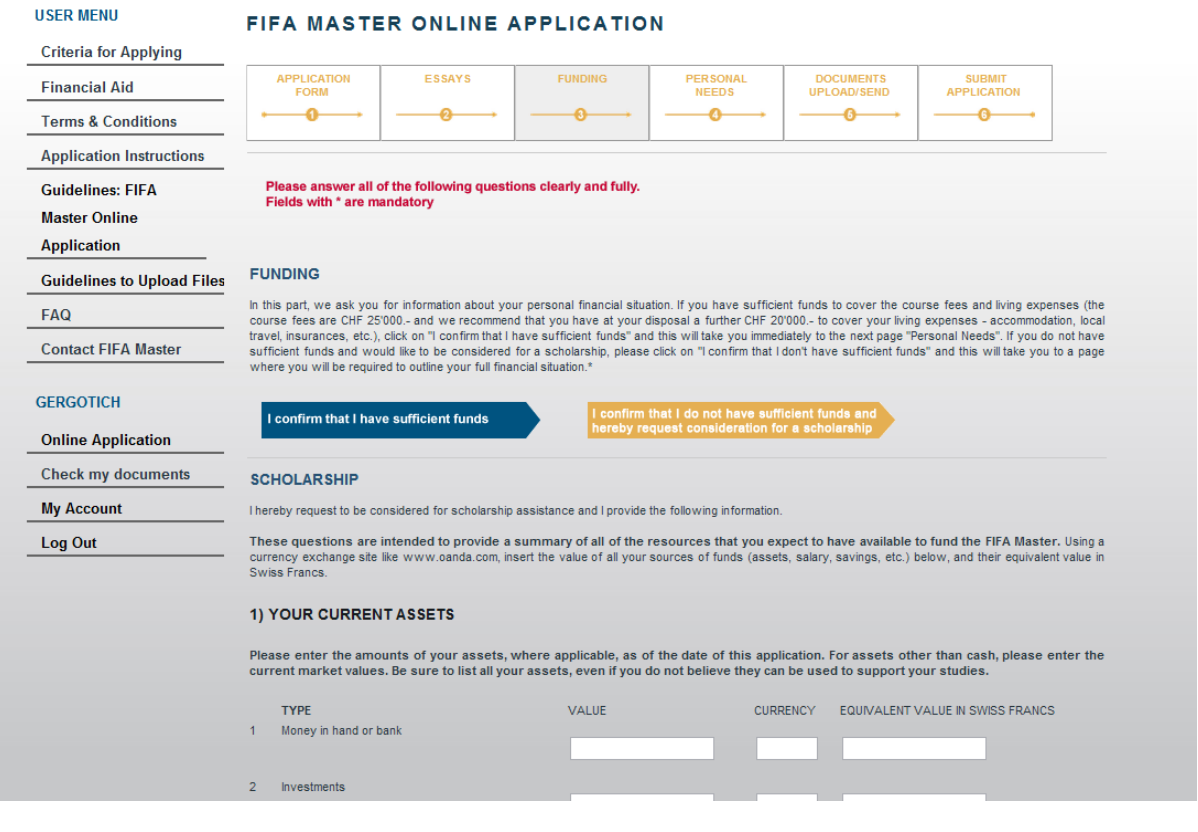

## 4 – PERSONAL NEEDS

#### PLEASE ANSWER ALL OF THE QUESTIONS CLEARLY AND FULLY - FIELDS WITH \* ARE MANDATORY

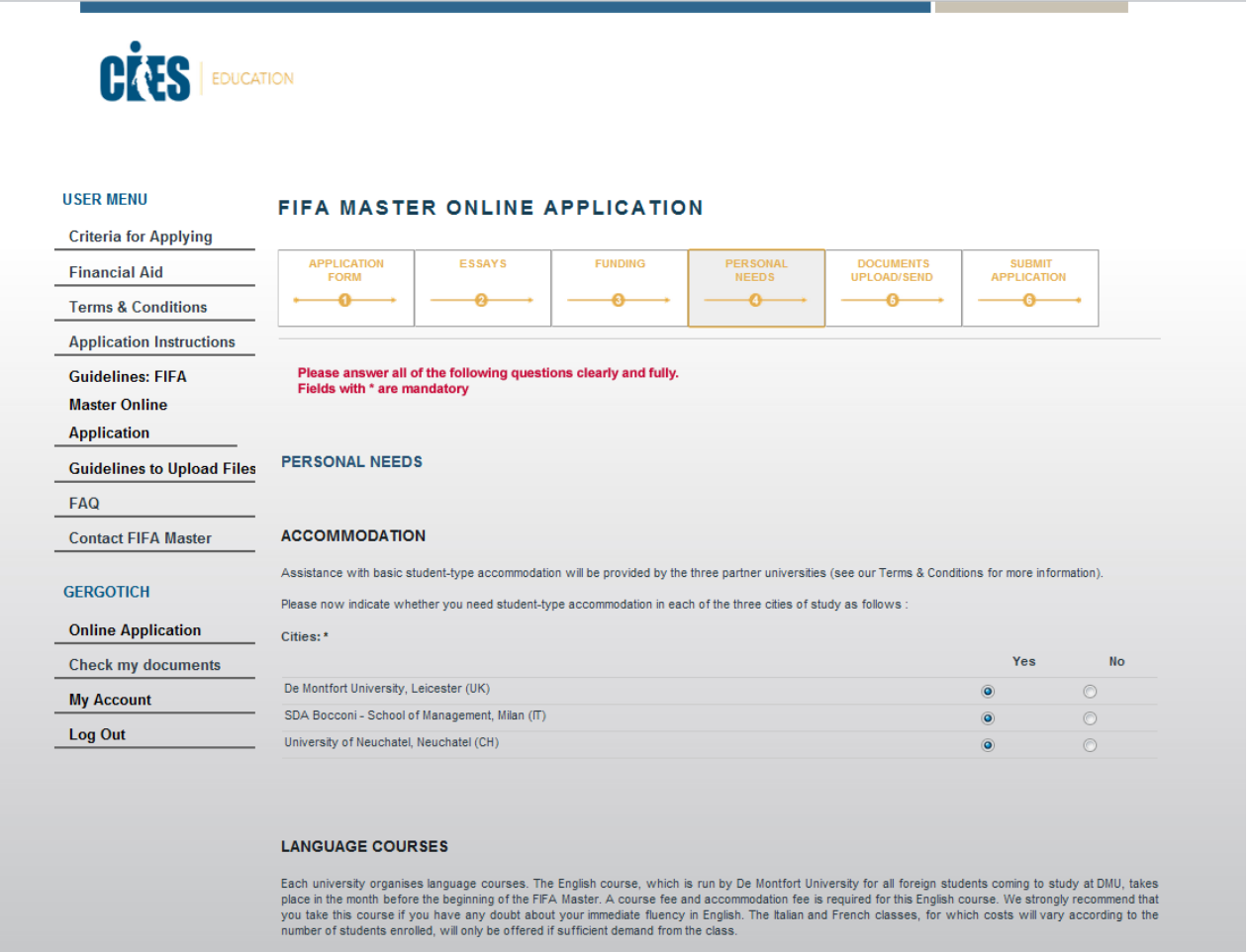

**Pressed and State** 

 $N<sub>O</sub>$ 

Courses:\*

#### 5 – DOCUMENTS UPLOAD/ SEND

This section deals with your supporting documents (diplomas, passport, transcripts, letters of reference).

For each document, you will be asked to choose between "upload" or "send documents by post". You will need to select your preferred option via the "I wish to" tab.

- Please read carefully the [Guidelines to upload files.](http://www.cies.ch/fileadmin/documents/Education/FIFA_master/Apply_to_the_FIFA_Master/GuidelinestoUploadFiles.pdf) If you need to create a PDF file, we recommend that you use 'PDF Maker' (it is free) since this programme produces PDFs which are compatible with the FIFA Master Online Application form [\(http://code-industry.net/public/PDFMaker.zip\)](https://legacywebmail.dmu.ac.uk/exchweb/bin/redir.asp?URL=http://code-industry.net/public/PDFMaker.zip)
- In case you choose to "send by post", you must include a Courier Reference Number
- If you have more than one university degree (e.g. a second Bachelor, a Masters, an MBA or PhD...), there are two additional fields for you to upload your diploma and transcript.

## PLEASE ANSWER ALL OF THE QUESTIONS CLEARLY AND FULLY - FIELDS WITH \* ARE MANDATORY

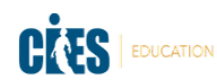

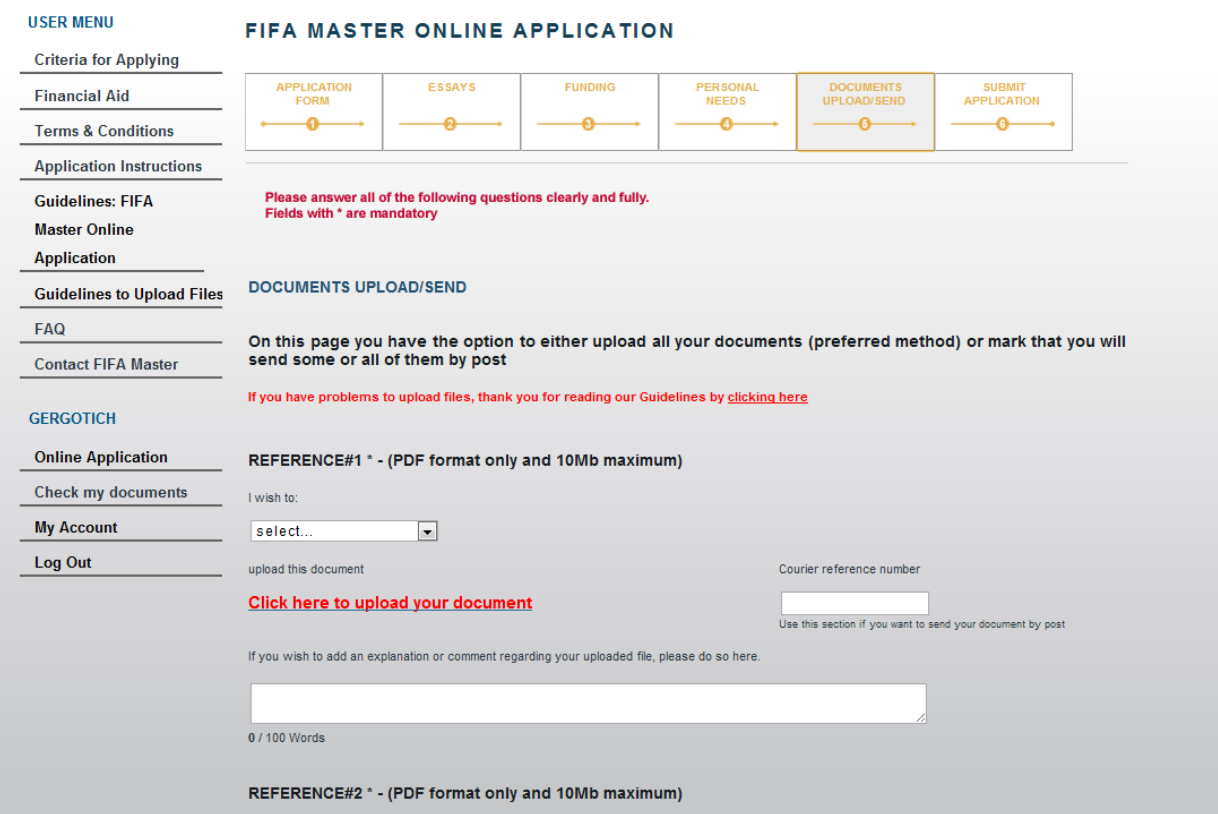

#### 6 – SUBMIT APPLICATION

 $\blacksquare$ 

Once you have completed your application, there is an option for you to "Preview" a draft .pdf version of your application. This allows you to view what you have written (please note that this .pdf version of your application is for your own personal use only and should not be posted to CIES under any circumstances!).

When you are satisfied with your application and all required fields have been filled in, you **must "submit"**. In order to do this, you must confirm that you have read and accepted the FIFA Master terms and conditions by selecting "yes" and then clicking on the "submit" button to complete the application process.

Once you have submitted your application it will no longer be possible to retrieve the form and your application will be considered as final. So please ensure you are satisfied with the content and presentation of the application before submitting.

*We will not receive your application at CIES until you click submit.* Once you have submitted you will receive an email confirmation.

All supporting documents must be sent at the same time as submission of your main application. It is your responsibility as an applicant to ensure that you have all of the necessary documents at the time of submission and before the application deadline. The selection process begins as soon as the application deadline has closed. We cannot guarantee the Scientific Committee will accept late or incomplete applications once the selection process has begun.

### PLEASE ANSWER ALL OF THE QUESTIONS CLEARLY AND FULLY - FIELDS WITH \* ARE MANDATORY

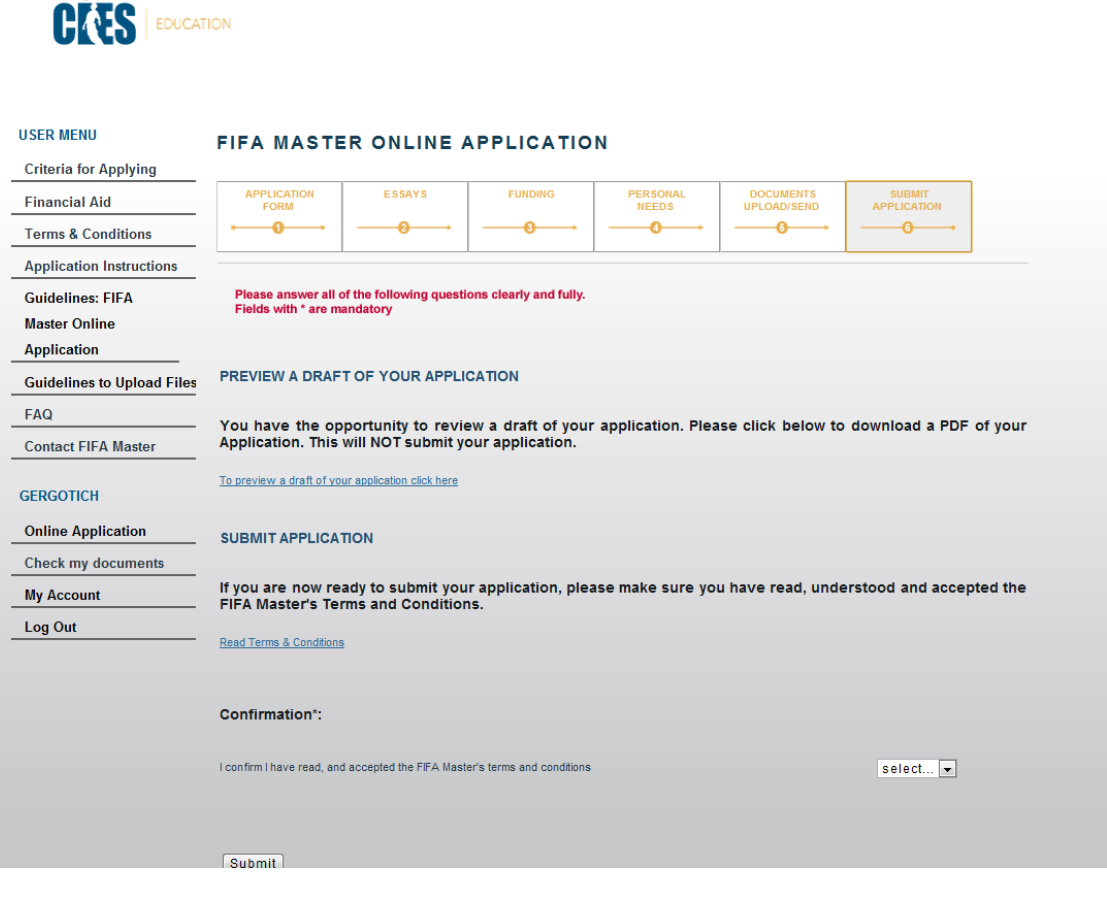

# **D) After Submitting**

After completing the Application you will receive the following email:

*Dear User,*

*Thank you for submitting your application to the FIFA Master. Your application will now be reviewed by the Admissions Team. Once the application deadline is over, the selection process will begin and your application will be submitted to the Scientific Committee for evaluation. We are unable to give you any information regarding the status of your application during this process. You will be informed whether you have been accepted or not in due course.*

*Many thanks for your interest in our course.*

*With our best regards,*

*The FIFA Master Team*

When the on-line application system is closed, all users (who opened an account in the system) whether or not they have submitted the application will receive the following email:

*Dear User,*

*The application deadline for the \_\_\_ Edition of the FIFA Master is now over.* 

*For this reason, if you had created an account, whether or not you have submitted your application, you will no longer be able to access it.*

*Submitted applications will be reviewed by the Scientific Committee. The selection process will take around 3-4 months. We kindly ask you to be patient since we are unable to provide you with any detailed information regarding the status of your application during this period.*

*Applications for the \_\_\_ Edition of the FIFA Master will no longer be accepted under any circumstances.*

*The online application form for the next edition of the FIFA Master will be available in the coming months.* 

*Many thanks for your interest in our course.*

*Yours in sport,*

*The FIFA Master Team*

# **E) Appendix**

## Reset Password/User name

In case you forget your password and/or username it is possible to reset it by clicking on "Request new password"

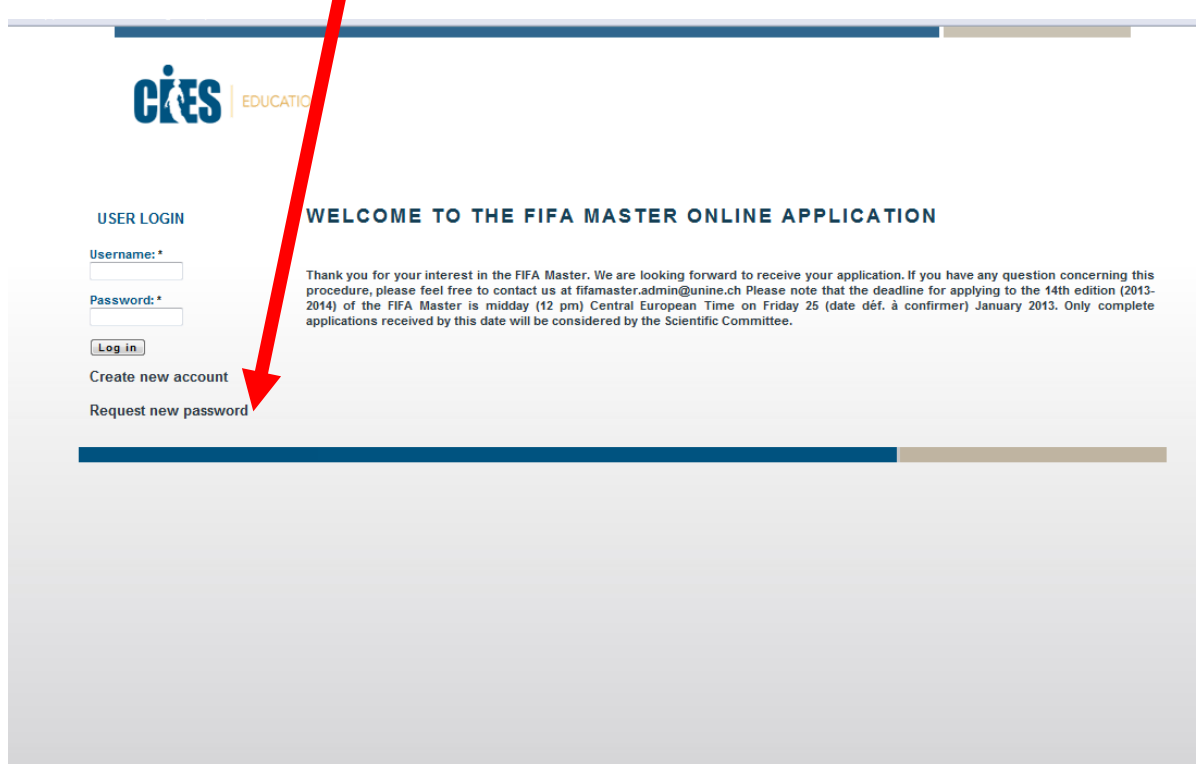

This brings you to a second page. Insert your email address to receive a new password.

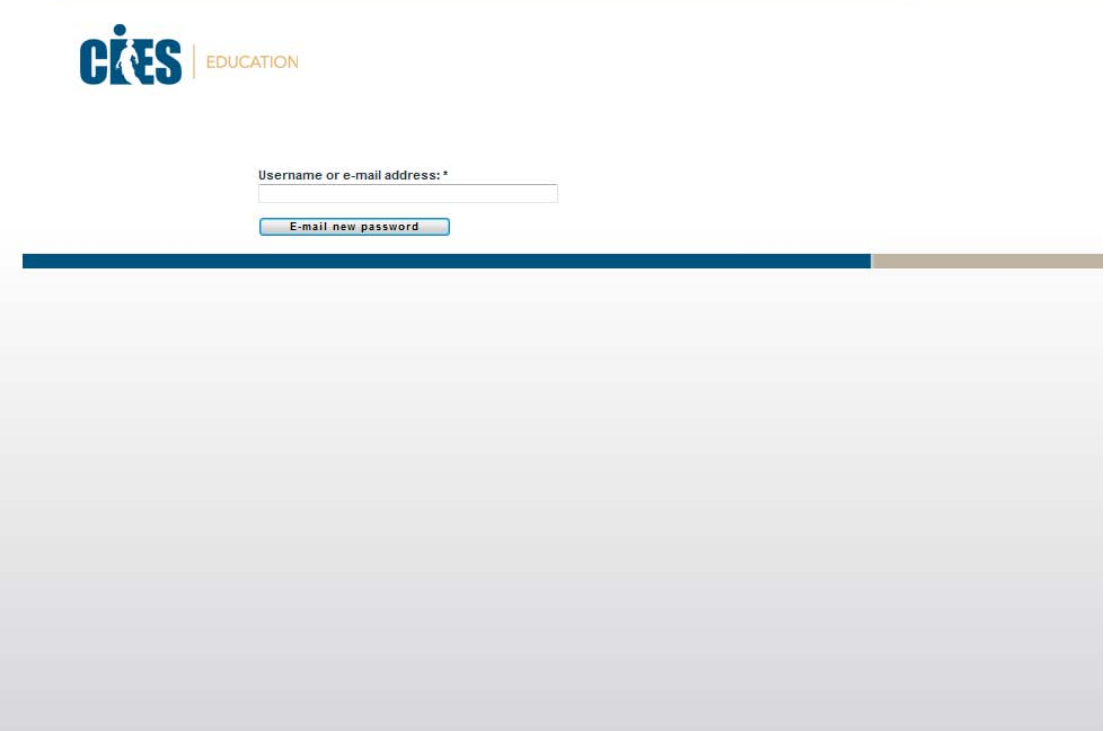

After resetting the password you will receive the following email:

*Dear User,*

*A request to reset the password for your account has been made. You may now log in to LINK by clicking on this link or copying and pasting it in your browser:*

#### *LINK*

*This is a one-time login, so it can be used only once and it expires after 24 hours. After logging in, you will be redirected to*

*LINK*

*With our best regards,*

*The FIFA Master team* 

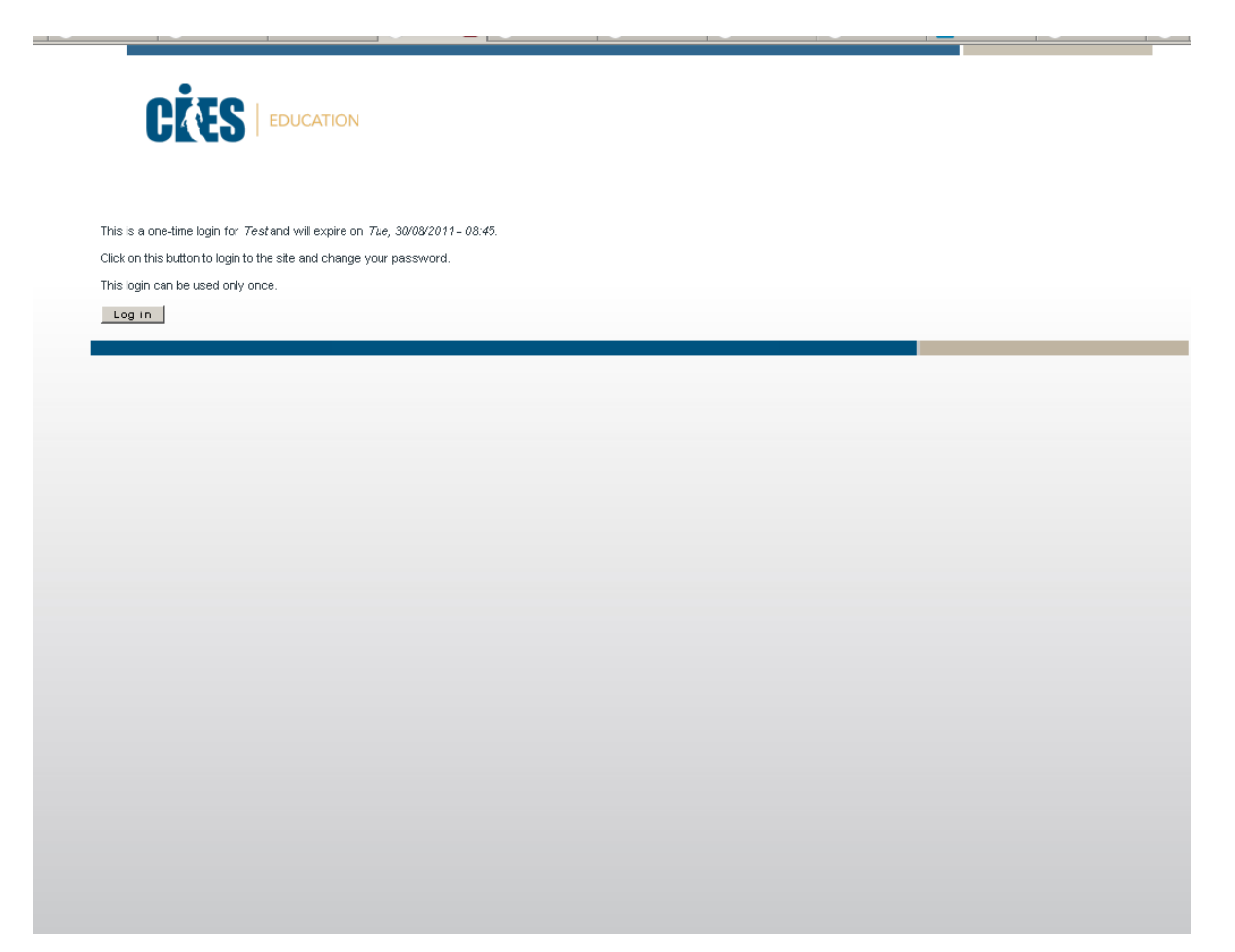

You will then have to change your password:

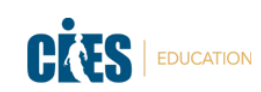

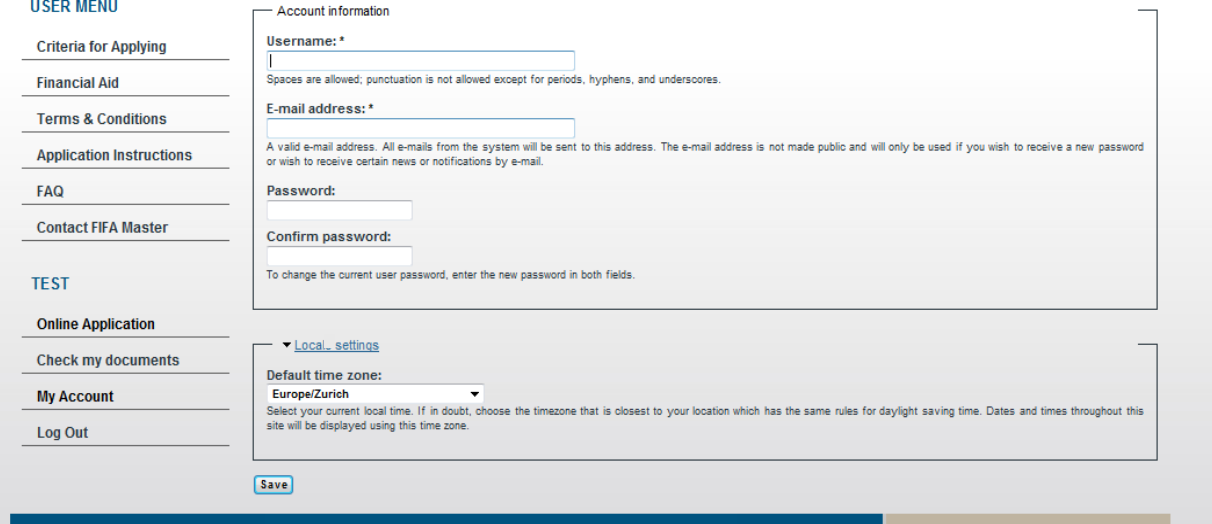